# StarTechcom Hard-to-find **made easu**

# **USB 3.0 to HDMI® Video Adapter with USB Hub Port**

# **Product Diagram (USB32HDEH)**

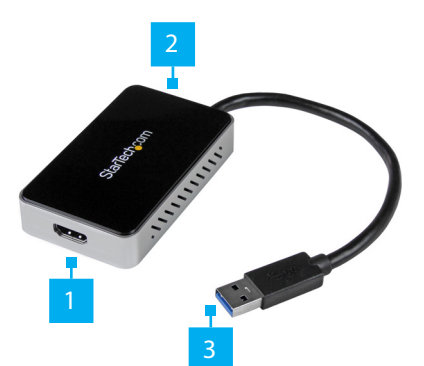

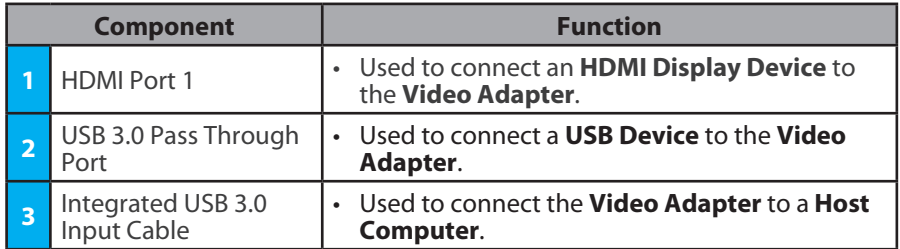

# **Requirements**

For the latest requirements, please visit [www.startech.com/](http://www.StarTech.com/USB32HDEH)USB32HDEH

- One HDMI® display with cabling
- A computer system with an available USB 3.0 port
- Operating System:
- Windows® 10, 8.1, 8 or 7

## **Package Contents**

- USB 3.0 to HDMI Adapter x 1
- HDMI to DVI Adapter x 1
- Software CD x 1
- Quick-Start Guide x 1

# **Installation**

*Notes: You may need to restart your computer during the software installation process. Be sure to save any unsaved material before you install the software.*

*Ensure the* **Video Adapter** *is not connected to your computer.* Download the latest drivers from the [www.StarTech.com/U](http://www.StarTech.com/USB32HDEH)SB32HDEH.

- 1. The software will be compressed in a .zip folder. Extract the contents of the folder to a location on your computer that's easy to access, such as your **Desktop** or **Downloads** folder.
- 2. Launch the **Setup**(.exe) file.
- 3. Follow the on-screen prompts to complete the installation.
- 4. Connect an **HDMI Cable** to the **HDMI Output Port** on the **Video Adapter** and to an **HDMI Display Device**.
- 5. Once the **Host Computer** has restarted, connect the **Integrated USB 3.0 Input Cable** to a USB 3.0 port on the **Host Computer**.

*Notes: If connecting multiple USB video adapters or docking stations to a single computer:*

*The* **Video Adapter** *uses a Trigger family chipset. If you're connecting this device to a computer along with additional USB video adapters or docking stations, avoid using devices with different family chipsets, such as DisplayLink® or Fresco Logic®.*

*To connect multiple USB display adapters to the same computer, you don't need to install any additional drivers. Repeat steps 4 - 5 for each video adapter.*

*You may be prompted to restart your computer during the installation of each video adapter.*

# **Configuring the Video Adapter Settings**

## **Video Configuration**

- 1. Right-click on the **Video Adapter** icon **Fig.** on your **Windows System Tray** (next to clock).
- 2. Click on **Screen Resolution**.
- 3. Select the monitor you want to change the settings on.
- 4. Adjust the screen resolution and orientation as needed.

## **Audio Configuration**

Audio will only output over HDMI, when the adapter is initially connected. To playback audio from another audio device instead of HDMI, such as your computer speakers, you must manually change the default audio device from the **Hardware and Sound** settings in the **Control Panel**.

- 1. Browse to the Windows **Control Panel**.
- 2. Click on **Hardware and Sound**.
- 3. Click on **Manage audio devices**.
- 4. Select your desired audio device from the list and click the **Set Default** button.

## **USB HUB Installation (Optional)**

This device includes 1 **USB 3.0 Pass Through Port** to replace the port taken up by the device.

*Note: If the* **Video Adapter** *is connected to a USB 2.0 host port, the hub will only operate at USB 2.0 speeds.*

- 1. Ensure the **Hardware Installation** steps have been completed. USB Hub drivers will install as part of the installation when the device is connected.
- 2. Connect the **USB A Cable** from a **USB Device** to the **USB 3.0 Pass Through Port** on the **Video Adapter**.
- 3. Follow any installation instructions for the connected **USB Device**.

### **FCC Compliance Statement**

This equipment has been tested and found to comply with the limits for a Class B digital device, pursuant to part 15 of the FCC Rules. These limits are designed to provide reasonable protection against harmful interference in a residential installation. This equipment generates, uses and can radiate radio frequency energy and, if not installed and used in accordance with the instructions, may cause harmful interference to radio communications. However, there is no guarantee that interference will not occur in a particular installation. If this equipment does cause harmful interference to radio or television reception, which can be determined by turning the equipment off and on, the user is encouraged to try to correct the interference by one or more of the

- following measures:<br>• Reorient or relocate the receiving antenna.
- 
- Increase the separation between the equipment and receiver.<br>• Connect the equipment into an outlet on a circuit different from that to which the receiver is connected.<br>• Consult the dealer or an experienced radio/TV tec
- 

This device complies with part 15 of the FCC Rules. Operation is subject to the following two conditions:

(1) This device may not cause harmful interference, and (2) this device must accept any interference received, including interference that may cause undesired operation. Changes or modifications not expressly approved by StarTech.com could void

the user's authority to operate the equipment.

### **Industry Canada Statement**

This Class B digital apparatus complies with Canadian ICES-003.

Cet appareil numérique de la classe [B] est conforme à la norme NMB-003 du Canada.

CAN ICES-3 (B)/NMB-3(B)

This device complies with Industry Canada licence-exempt RSS standard(s). Operation is subject to the following two conditions: (1) This device may not cause interference, and (2) This device must accept any interference, including interference that may cause undesired operation of the device.

Le présent appareil est conforme aux CNR d'Industrie Canada applicables aux appareils radio exempts de licence. L'exploitation est autorisée aux deux conditions suivantes:

(1) l'appareil ne doit pas produire de brouillage, et (2) l'utilisateur de l'appareil doit accepter tout brouillage radioélectrique subi, même si le brouillage est susceptible d'en compromettre le fonctionnement.

### **Use of Trademarks, Registered Trademarks, and other Protected Names and Symbols**

This manual may make reference to trademarks, registered trademarks, and other protected names and/or symbols of thirdparty companies not related in any way to StarTech.com. Where they occur these references are for illustrative purposes only and do not represent an endorsement of a product or service by StarTech.com, or an endorsement of the product(s) to which this manual applies by the third-party company in question. StarTech.com hereby acknowledges that all trademarks, registered trademarks, service marks, and other protected names and/or symbols contained in this manual and related documents are the property of their respective holders.

# **Supported Resolutions**

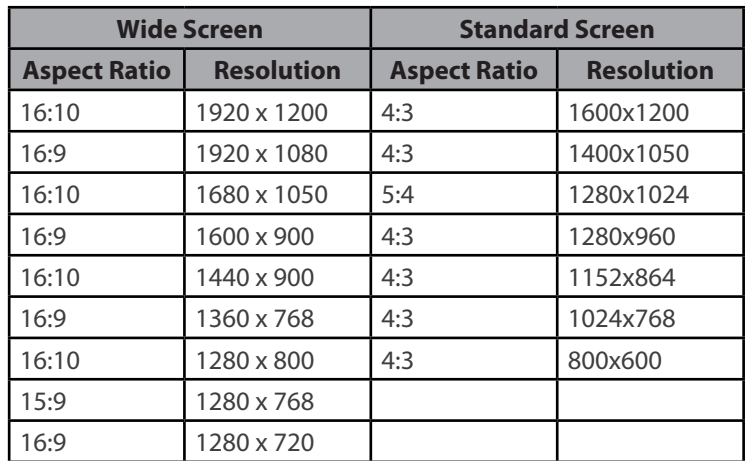

#### **Warranty Information**

This product is backed by a two-year warranty. For further information on product warranty terms and conditions, please refer to [www.startech.com/warranty](http://www.startech.com/warranty).

#### **Limitation of Liability**

In no event shall the liability of StarTech.com Ltd. and StarTech.com USA LLP (or their officers, directors, employees or agents) for any damages (whether direct or indirect, special, punitive, incidental, consequential, or otherwise), loss of profits, loss of business, or any pecuniary loss, arising out of or related to the use of the product exceed the actual price paid for the product. Some states do not allow the exclusion or limitation of incidental or consequential damages. If such laws apply, the limitations or exclusions contained in this statement may not apply to you.

### **Safety Measures**

If product has an exposed circuit board, do not touch the product under power.

### **Mesures de sécurité**

• Si l'un des circuits imprimés du produit est visible, ne pas touchez le produit lorsqu'il est sous tension.

### **安全対策**

- - - - - -<br>- 製品に露出した状態の回路基盤が含まれる場合、電源が入っている状態で製品に触らないでください。

### **Misure di sicurezza**

• Se il prodotto ha un circuito stampato visibile, non toccare il prodotto quando è acceso.

#### **Säkerhetsåtgärder**

• Rör aldrig vid enheter med oskyddade kretskort när strömmen är påslagen.

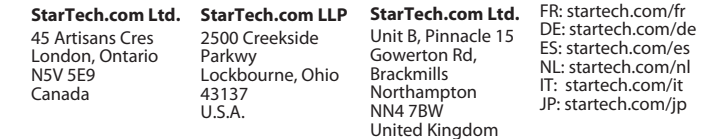